# **How to use JP Bank Account Opening App for overseas smartphone users**

#### **1. Connect to Wi-Fi Expiration Card has been renewed at the expiration of the expiration date of the expiration date of the expiration of the expiration date of the expiration of the expiration of the expiration of the** If the period of stay (expiration date) of your Residence Card presented to us has passed and the

\*Using data over a cellular network may incur additional fees.

### **2. Go to your smartphone's app store**

The app can be downloaded at the App Store for iPhone users, and at Google Play for Android smartphone users.

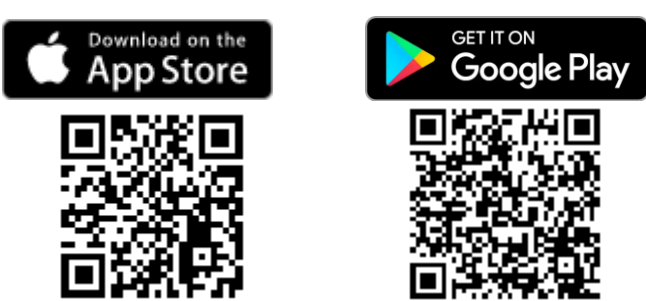

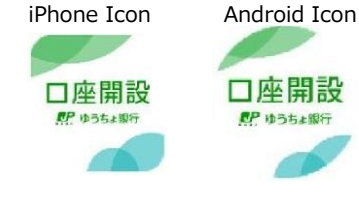

【Note】

To download JP Bank Account Opening App, **you have to change your country / region of your Apple ID or Google Play.**

- \* iPhone and App Store are trademarks or registered trademarks of Apple Inc. in the U.S. and other countries.
- \* Android and Google Play are trademarks or registered trademarks of Google Inc.

# **<How to change your Apple ID country or region>**

- 1. Open the Settings app.
- 2. Tap your name, then tap Media & Purchases.
- 3. Tap View Account. You might be asked to sign in.
- 4. Tap Country/Region.
- 5. Tap Change Country or Region.
- 6. Tap your new country or region, then review the Terms & Conditions.
- 7. Tap Agree in the upper-right corner, then tap Agree again to confirm.
- 8. Select a payment method and enter your new payment information and billing address, then tap Next. You must enter a valid payment method for your new country or region.

### **<How to change your Google Play country>**

- 1. On your Android device, open the Google Play Store app.
- 2. At the top right, tap the profile icon.
- 3. Tap Settings and then General and then Account and device preferences and then Country and profiles.
- 4. Tap the country where you want to add an account.
- 5. Follow the on-screen instructions to add a payment method for that country.
- \* Your profile can take up to 48 hours to update.
- \* You can only change your Google Play country once per year.

# **3. Install the app from the store**

You can install JP Bank Account Opening App from "Apple Store" or "Google Play" for free.

- \* Communication charges are the responsibility of the customer, so please be careful if you are not using an unlimited data plan.
- \* If you cannot scan the 2D code above, please search for "Japan post bank" and tap "ゆうちょロ座開設アプリ" icon. -

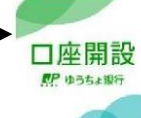

DP 郵便局

### **4. Check the operation of the app on your smartphone**

Once the app is installed, tap the icon below to start the app and confirm that the screen on the right is displayed.

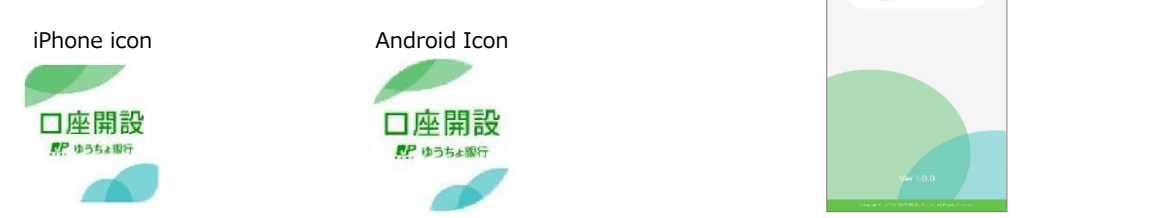

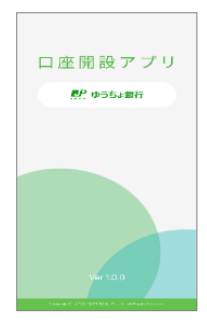

Then, follow the on-screen instructions to open your Japan Post Bank account.

# **<Scanning / photographing your ID>**

Your smartphone MUST be equipped with a camera function.

And your smartphone MUST be equipped with an NFC scanning function.

\* NFC (Near-field communiation) is a function that enables your device to intract with another (smartphone, tablet, payment card, ID card, etc) nearby.

\* If your device is not equipped with an NFC scanning function, an error message will be displayed because you are unable to apply using this app.

#### **<Scanning your Residence Card by NFC function>**

The information (name, address, date of birth, expiration date, etc.) contained within the IC chip in your Residence Card is scanned using the NFC function on your smartphone. The location of the NFC function differs depending on the type of smartphone, so confirm the location on your smartphone in advance.

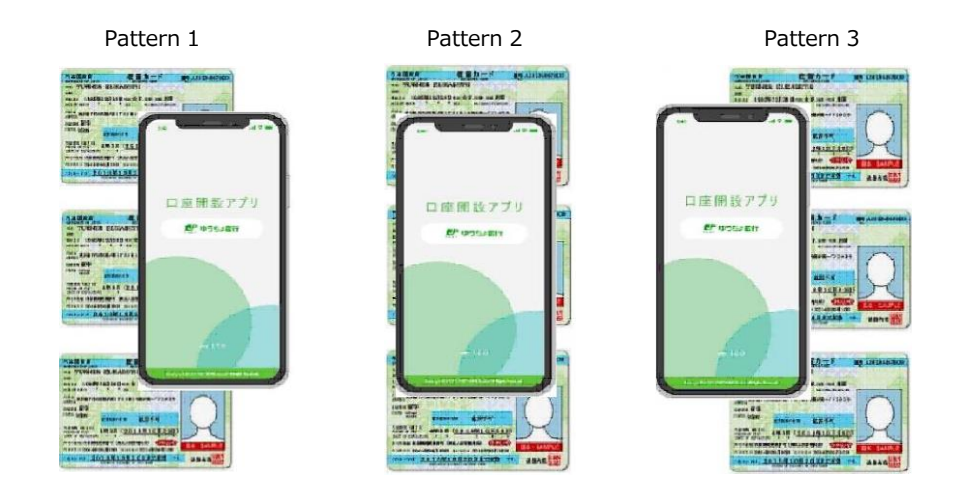

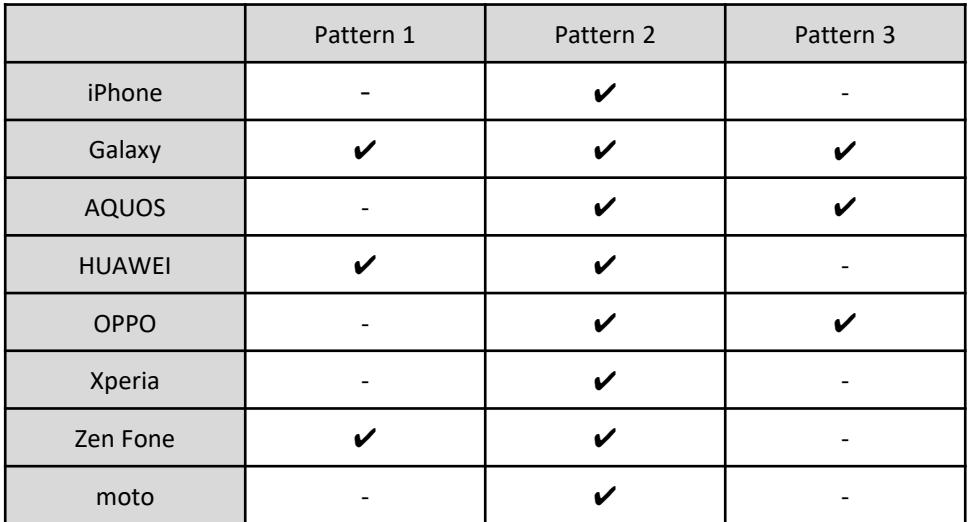